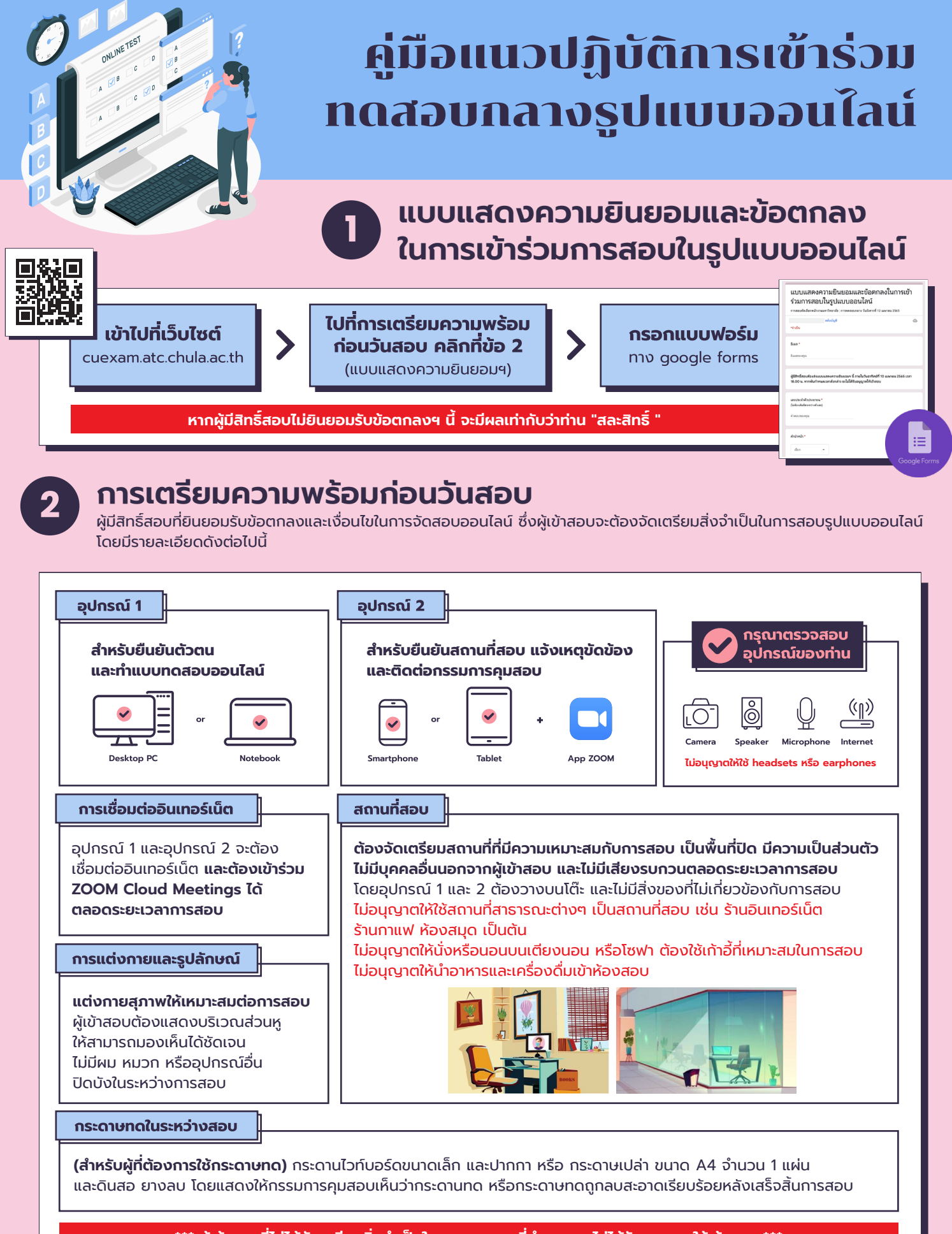

**\*\*\* ผู้เข้าสอบที่ไม่ได้จัดเตรียมสิ่ งจําเป็นในการสอบตามที่กําหนด จะไม่ได้รับอนุญาตให้เข้าสอบ \*\*\***

### **ติดต่อสอบถามเพิ่มเติม**

**รับรหัสผ่านสําหรับเข้าทดสอบ** ได้จากเว็บไซต์ cuexam.atc.chula.ac.th โดยจดรหัสผ่านใส่กระดาษขนาดเล็ก หรืออุปกรณ์การทด และแสดงให้กรรมการคุมสอบตรวจสอบก่อน และหลังการสอบ

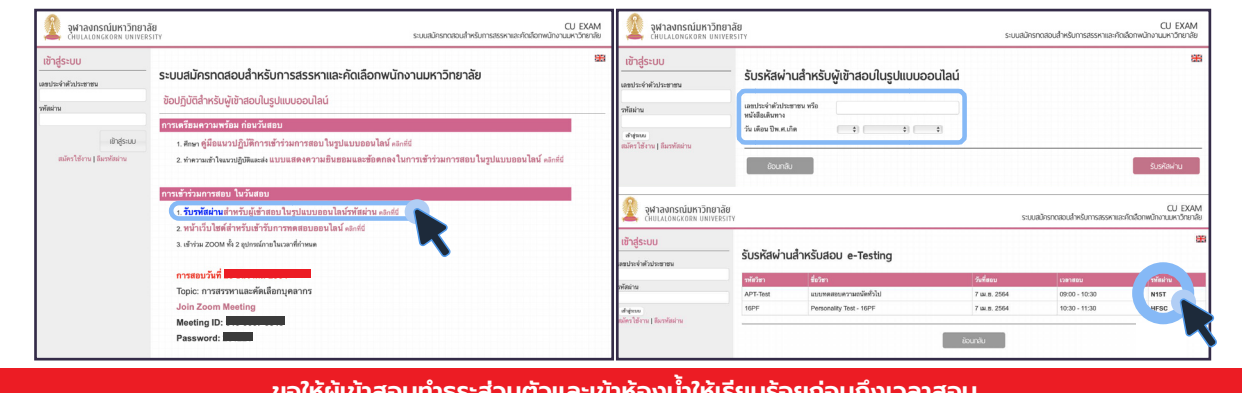

**ขอให้ผู้เข้าสอบทําธุระส่วนตัวและเข้าห้องนํ้ าให้เรียบร้อยก่อนถึงเวลาสอบ**

# **เข้าร่วม ZOOM Cloud Meetings ทั้งอุปกรณ์ 1 และอุปกรณ์ 2**

ผ่านทางลิงก์ที่ได้รับแจ้งทางอีเมล หรือเข้าร่วมโดยกรอกข้อมูล Meeting ID และ Password ตามที่ระบุไว้ในอีเมล และตั้งชื่อเป็น ชื่อ-นามสกุล เป็นภาษาอังกฤษ และวงเล็บหมายเลขอุปกรณ์ที่ใช้

**ตัวอย่างการตั้งชื่อ**

อุปกรณ์ 1 : **Elsa Arendelle (1)** อุปกรณ์ 2 : **Elsa Arendelle (2)**

# **การจัดวางตําแหน่งอุปกรณ์ 1 และ 2**

้วางอุปกรณ์ 2 ในตำแหน่งเยื้องไปทางด้านข้าง หรือด้านหลัง ตามถนัด โดยหันกล้องของอุปกรณ์ 2 เข้าหาอุปกรณ์ 1 โดยต้องเห็นหน้าจอของอุปกรณ์ 1 และผู้เข้าสอบ

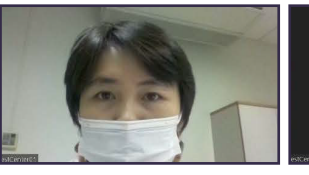

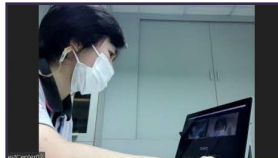

**ตัวอย่างภาพจากอุปกรณ์ 1 ตัวอย่างภาพจากอุปกรณ์ 2**

**\*\*\* ผู้เข้าสอบที่ไม่ได้จัดเตรียมสิ่ งจําเป็นในการสอบตามที่กําหนด จะไม่ได้รับอนุญาตให้เข้าสอบ \*\*\***

### **ยืนยันตัวตน**

ผู้เข้าสอบต้องแสดงบัตรประจำตัวประชาชน หรือบัตรอื่น ที่ทางราชการออกให้ ที่มีรูปถ่าย และยังไม่หมดอายุ กรณีผู้เข้าสอบชาวต่างชาติให้แสดงหนังสือเดินทาง โดยแสดงผ่านอุปกรณ์ 1

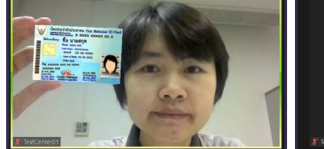

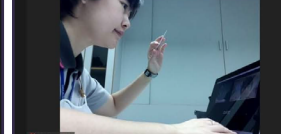

**ตัวอย่างภาพจากอุปกรณ์ 1 ตัวอย่างภาพจากอุปกรณ์ 2**

**ยืนยันสถานที่สอบ** ผู้เข้าสอบต้องเคลื่อนกล้องของอุปกรณ์ 2 ให้เห็นสภาพบริเวณสถานที่สอบโดยรอบ 360 องศา รวมถึงสภาพบนโต๊ะที่ใช้สอบ เพื่อให้กรรมการคุมสอบพิจารณาความเหมาะสมของสถานที่สอบ กรณีที่สภาพแวดล้อมในการสอบไม่เหมาะสม จะไม่ได้รับอนุญาตให้เข้าสอบในรอบนั้นๆ

# **เมื่อผู้เข้าสอบทุกคนยืนยันตัวตนและสถานที่สอบเรียบร้อย**

ซึ่งจะใช้เวลาประมาณ 20 - 30 นาที ให้รอคําชี้แจงขั้นตอนการปฏิบัติต่อไปจากกรรมการคุมสอบด้วยความสงบ ผู้ที่ไม่ได้ยืนยันตัวตนและยืนยันสถานที่สอบภายในช่วงเวลาที่กําหนด จะไม่ได้รับอนุญาตให้เข้าสอบ เว้นแต่จะมีเหตุอันสมควร โดยขึ้นอยู่กับดุลยพินิจของผู้อํานวยการสอบ

### **ติดต่อสอบถามเพิ่มเติม**

ศูนย์ทดสอบทางวิชาการแห่งจุฬาลงกรณ์มหาวิทยาลัย เบอร์โทร : 02-218-3717 อีเมล : cuatc@chula.ac.th เว็บไซต์ : www.atc.chula.ac.th

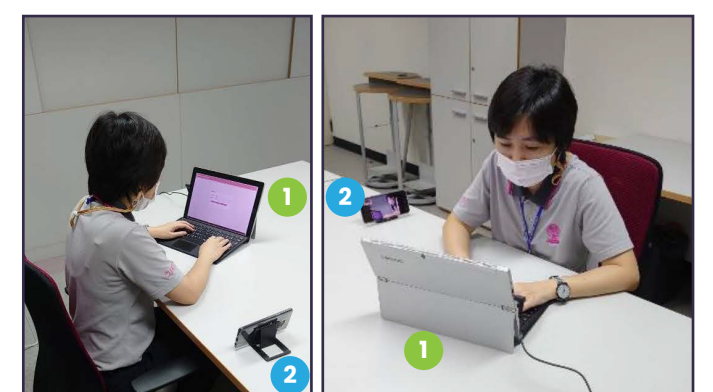

**4 ข้อปฏิบัติในระหว่างการสอบ**

**1. เข้ารับการทดสอบผ่านเว็บบราวเซอร์ testcenter.atc.chula.ac.th/client** (แนะนําให้เข้าผ่าน Google Chrome)

**2. ในระหว่างการสอบผู้เข้าสอบต้องให้ความร่วมมือ และปฏิบัติตามคําแนะนําของกรรมการคุมสอบอย่างเคร่งครัด**

**3. ในระหว่างการสอบผู้เข้าสอบต้องเข้าร่วม ZOOM Cloud Meetings ทั้งอุปกรณ์ 1 และ 2 ตลอดเวลา จนกว่าจะเสร็จสิ้ นการสอบ** โดยกรรมการคุมสอบจะทําการบันทีกวิดีโอตลอดระยะเวลาการสอบ

**4. ผู้เข้าสอบต้องอยู่ในสถานที่สอบตลอดเวลา ไม่อนุญาตให้เข้าห้องนํ้ า หรือออกจากสถานที่สอบก่อนเสร็จสิ้ นการสอบ** ยกเว้นกรณีที่มีการสอบมากกว่า 1 วิชา สามารถขออนุญาตเข้าห้องนำได้ เมื่อส่งคำตอบของวิชานันๆ เรียบร้อยแล้ว ก่อนเริ่ มทําวิชาใหม่ โดยให้กดปุ่ม ยกมือ แจ้งผ่าน ZOOM บนอุปกรณ์ 2 และให้กรรมการคุมสอบอนุญาตก่อน

**5. เมื่อหมดเวลาสอบ ให้ผู้เข้าสอบแสดงกระดาษจดรหัสเข้าสอบ และอุปกรณ์การทดที่ลบสะอาดแล้ว** ให้กรรมการคุมสอบพิจารณาตรวจสอบความเรียบร้อย (ถ้ามี)

**หากพบปัญหาในระหว่างการสอบ**

**หากพบปัญหาในระหว่างการสอบ ให้ใช้อุปกรณ์ 2 กดปุ่ม ยกมือ แจ้งกรรมการคุมสอบผ่าน ZOOM บนอุปกรณ์ 2 และรอกรรมการคุมสอบติดต่อกลับทาง Chat** หากจําเป็นกรรมการคุมสอบจะแยกห้อง Meeting เพื่อสนทนากับ ผู้เข้าสอบโดยตรงได้แบบไม่รบกวนผู้เข้าสอบท่านอื่น

# **5 ข้อปฏิบัติหลังเสร็จสิ้ นการสอบ**

**ผลคะแนนสอบ** (ผลคะแนนสอบมีอายุ 2 ปีนับจากวันที่ทดสอบ) โดยผลคะแนนสอบจะถูกส่งไปยังหน่วยงานที่ผู้เข้าสอบสมัคร ภายใน 3 วันหลังจากวันสอบ หากต้องการดูผลคะแนนสอบ สามารถลงทะเบียนที่เว็บไซต์ cuexam.atc.chula.ac.th และชําระค่าธรรมเนียม 2,500 บาท ผ่านช่องทางที่กําหนด ก่อนผลคะแนนสอบหมดอายุเท่านั้น **การทดสอบชํ้ า** ผู้เข้าสอบที่มีผลคะแนนสอบแล้ว และยังไม่หมดอายุ จะไม่สามารถเข้าสอบได้

**ขอให้ผู้เข้าสอบติดตามข้อมูลการประชาสัมพันธ์เกี่ยวกับการสรรหาและคัดเลือกพนักงานมหาวิทยาลัย ในตําแหน่งงานที่ท่านสมัคร จากสํานักบริหารทรัพยากรมนุษย์ จุฬาลงกรณ์มหาวิทยาลัย และปฏิบัติตามโดยเคร่งครัด**

# **6 การใช้งานเว็บบราวเซอร์ testcenter.atc.chula.ac.th/client**

# **เข้าสู่ระบบ** เว็บบราวเซอร์ testcenter.atc.chula.ac.th/client สําหรับเข้ารับการทดสอบ Chula Personality Test (16PF) ∦ C⁄ոսla **กรอก เลขประจําตัวประชาชน ตรวจสอบข้อมูล และรอสัญญาณ** หรือ เลขที่หนังสือเดินทาง (กรณีชาวต่างชาติ) จากกรรมการคุมสอบ **และรหัสผ่านที่ได้รับในตอนแรก** จากนั้นกด **Login** เพื่อเข้าสู่ระบบ จึงจะกดปุ่ม **ถัดไป** เพื่อเริ่ มการสอบ

### **ติดต่อสอบถามเพิ่มเติม**

ศูนย์ทดสอบทางวิชาการแห่งจุฬาลงกรณ์มหาวิทยาลัย เบอร์โทร : 02-218-3717 อีเมล : cuatc@chula.ac.th เว็บไซต์ : www.atc.chula.ac.th

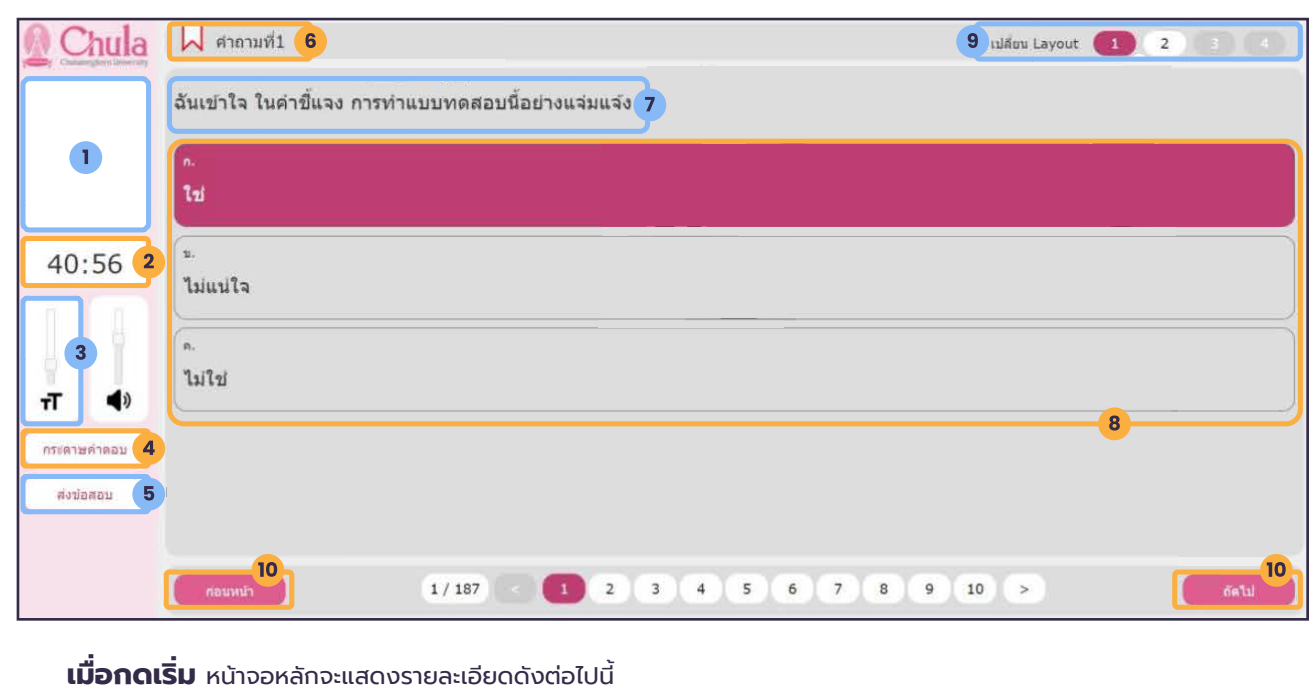

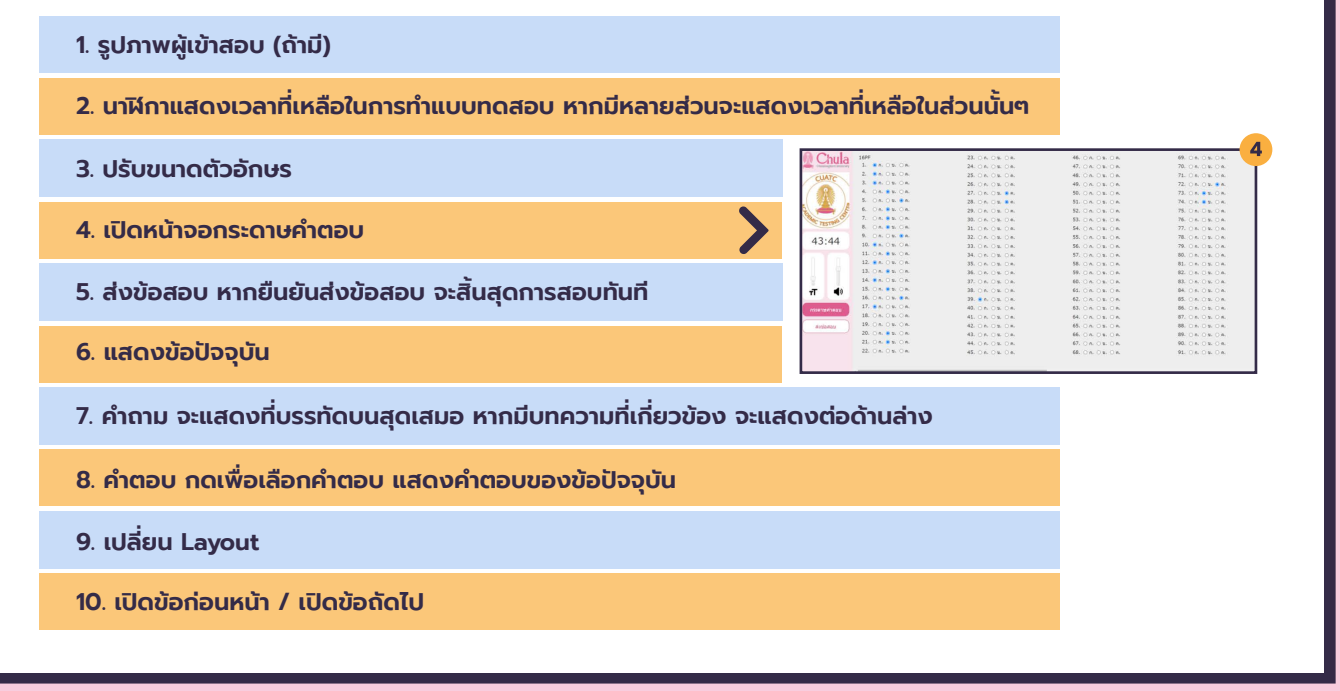

# **7 การเข้าร่วม ZOOM Cloud Meetings**

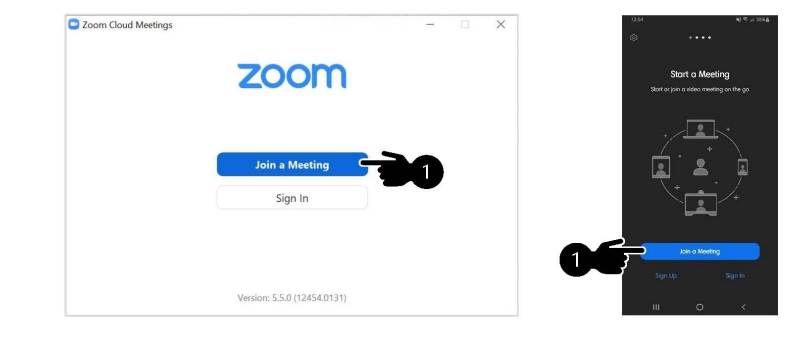

## **ติดตั้งโปรแกรม ZOOM** สําหรับอุปกรณ์ 1 และอุปกรณ์ 2 ดูรายละเอียดได้จาก https://zoom.us/download

เมื่อดาวน์โหลดและติดตั้งโปรแกรมเรียบร้อย โดยให้เข้าร่วม ZOOM Cloud Meetings **กดปุ่ม Join a Meeting**

## **ติดต่อสอบถามเพิ่มเติม**

ศูนย์ทดสอบทางวิชาการแห่งจุฬาลงกรณ์มหาวิทยาลัย เบอร์โทร : 02-218-3717 อีเมล : cuatc@chula.ac.th เว็บไซต์ : www.atc.chula.ac.th

## **กรอกข้อมูล Meeting ID / ระบุชื่อ-นามสกุล**

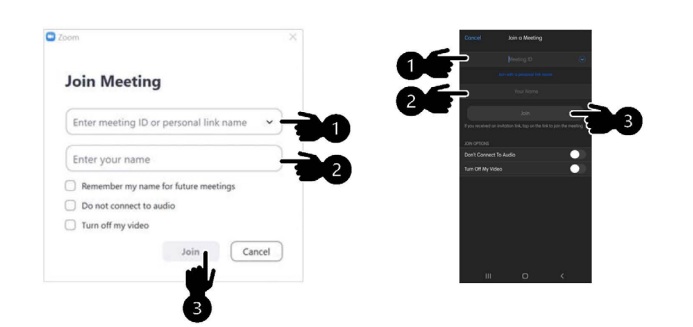

กรอกข้อมูล Meeting ID และระบุ ชื่อ-นามสกุล เป็นภาษาอังกฤษ และวงเล็บหมายเลขอุปกรณ์ที่ใช้ในช่อง Enter Your Name

## ตัวอย่างการตั้งชื่อ

**เมื่อตรวจสอบข้อมูลเรียบร้อยแล้ว กดปุ่ม Join** อุปกรณ์ 1 : **Elsa Arendelle (1)** อุปกรณ์ 2 : **Elsa Arendelle (2)**

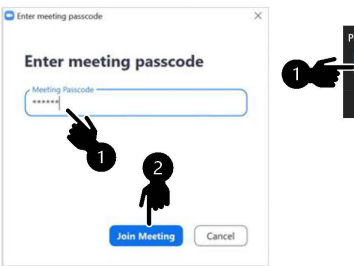

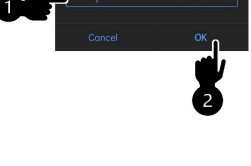

กรอกข้อมูล Meeting Passcode **เมื่อเรียบร้อยแล้ว กดปุ่ม Join Meeting หรือ OK**

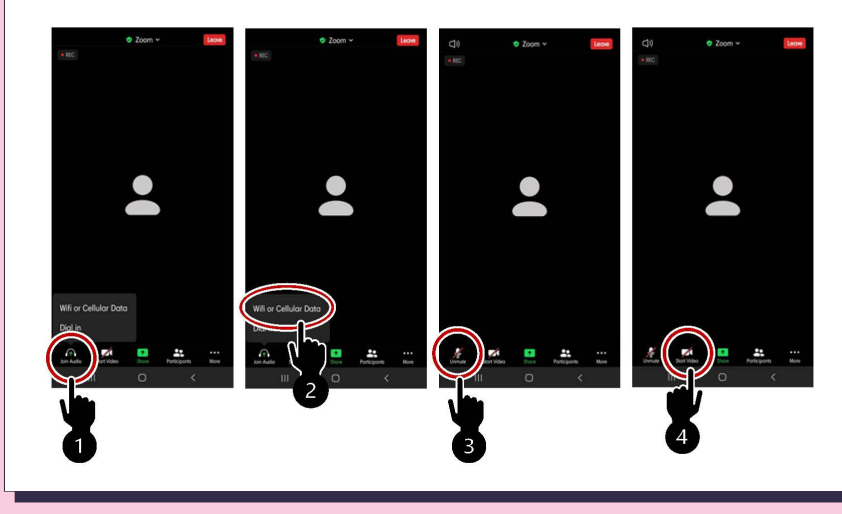

เมื่อเข้าร่วม ZOOM แล้ว ผู้เข้าสอบต้องเปิดไมโครโฟนและกล้องวิดีโอ บนอุปกรณ์ 2 ตลอดเวลาการสอบ

โดยแตะบนหน้าจออุปกรณ์ 2 **กดปุ่ม Join Audio** เลือก Wifi or Cellular Data **หรือ กดปุ่ม Unmute** เพื่อเปิดไมโครโฟน

**และกดปุ่ม Start Video เพื่อเปิดกล้องวิดีโอ**

### **หากพบปัญหาในระหว่างการสอบ ให้ใช้อุปกรณ์ 2 กดปุ่ม ยกมือ**

แจ้งกรรมการคุมสอบ และรอกรรมการคุมสอบติดต่อกลับทาง Chat โดยมีขั้นตอนดังต่อไปนี้

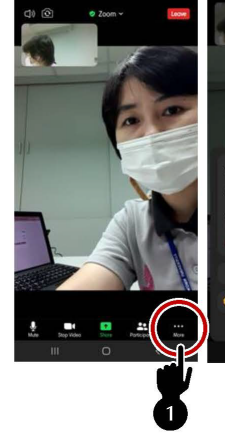

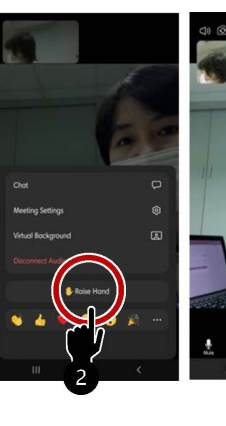

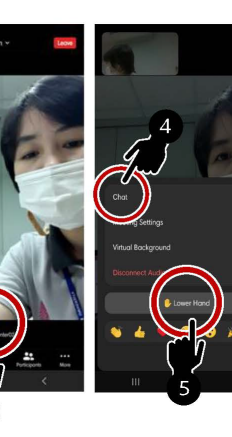

1. กดปุ่ม **··· More** มุมล่างขวาของจอภาพ

- 2. **กดปุ่ม Raise Hand** เพื่อยกมือ
- 3. **จะปรากฎสัญลักษณ์รูปมือขึ้นบนหน้าจอ**
- 4. **กดปุ่ม Chat** เพื่อพิมพ์สนทนาแจ้งปัญหา
- 5. **กดปุ่ม Lower Hand** เพื่อยกเลิก

### **ติดต่อสอบถามเพิ่มเติม**

ศูนย์ทดสอบทางวิชาการแห่งจุฬาลงกรณ์มหาวิทยาลัย เบอร์โทร : 02-218-3717 อีเมล : cuatc@chula.ac.th เว็บไซต์ : www.atc.chula.ac.th